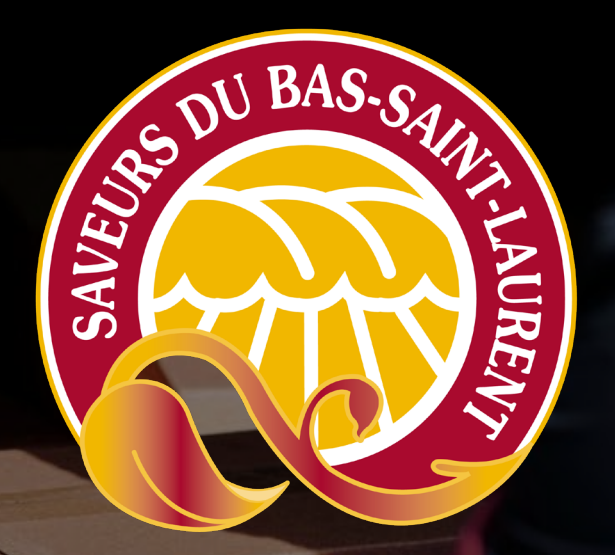

# Inscription à la plateforme

– Boîte à outils – Livraison collaborative

# Inscription – Étape 1

- Accédez au : [www.lacharrette.org](http://www.lacharrette.org/)
- Cliquez sur « Créer gratuitement un compte »

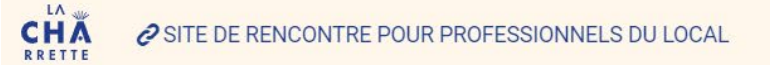

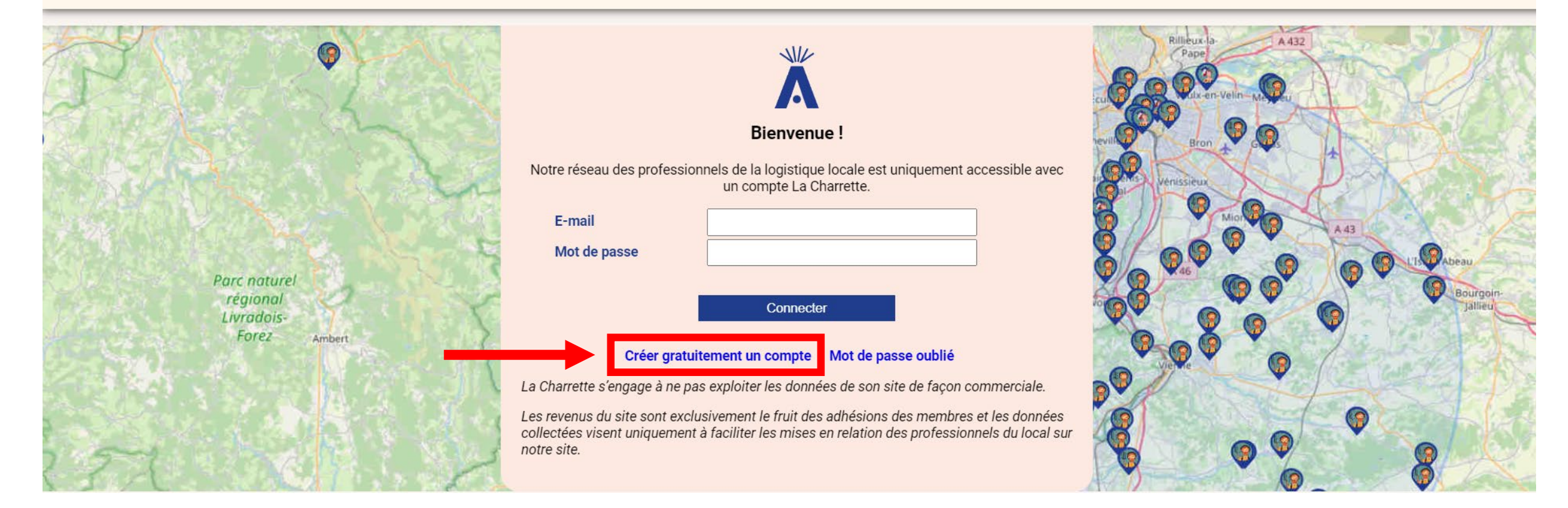

# Inscription – Étape 2

• Complétez les champs d'inscription avec les informations suivantes :

#### Création d'un compte La Charrette

Cherchez votre adresse en utilisant Recherche adresse : Puis sélectionnez votre adresse parmi les propositions qui apparaitront **Recherche adresse** 

![](_page_2_Picture_138.jpeg)

#### **Consentement**

□ J'accepte les Conditions Générales d'Utilisation de La Charrette ainsi que sa Charte de protection des données.

Enregistrer

![](_page_2_Picture_9.jpeg)

Retour au formulaire de connexion

- Adresse de votre entreprise
- Nom de votre entreprise
- Numéro d'entreprise du Québec (NEQ)
- Catégorie (Voir la page suivante)
- Email pour vous connecter
- Mot de passe pour accéder à votre compte
- Code de parrainage
- **→ Si votre entreprise est située sur le territoire** administratif du Bas-Saint-Laurent, inscrivez **SAVEURSBSL**

# Inscription – Étape 2 (suite)

• Sélectionnez la catégorie qui correspond à votre entreprise

#### **Producteur transformateur**

**Débouché :** pour tout acheteur professionnel (détaillant, restaurateur, hôtellerie, institution)

**Intermédiaire :** désigne un acteur professionnel qui organise des flux de produits alimentaires bruts ou transformés entre des fournisseurs et des clients professionnels (distributeur)

**Transporteur pro :** pour ceux qui se spécialisent dans la livraison et/ou le stockage exclusivement.

**Animateur :** C'est nous, Saveurs du Bas-Saint-Laurent! Nous serons là pour vous accompagner sur la plateforme et vous mettre en relation avec d'autres acteurs.

**Acteur de l'antigaspi :** professionnel de l'anti-gaspillage alimentaire

#### **Acteur de la consigne**

**Autre service logistique :** tout autre professionnel de l'alimentation offrant des services connectés à la logistique.

#### Création d'un compte La Charrette

![](_page_3_Picture_97.jpeg)

□ J'accepte les Conditions Générales d'Utilisation de La Charrette ainsi que sa Charte de protection des données.

**Enregistrer** 

## Inscription – Étape 3

• Cliquez sur enregistrer

Vous recevrez par la suite un courriel pour activer votre compte.

Et voilà, vous avez maintenant un compte!

#### Validation de l'adresse mail (lacharrette.org)

contact@lacharrette.org **O** Marie-Anne Robitaille

(i) Cliquez ici pour télécharger des images. Pour protéger la confidentialité, Outlook a empêr

Bonjour Agente de développement - Saveurs du Bas-Saint-Laurent,

Vous venez de vous inscrire sur La Charrette, bienvenue!

Activez votre compte pour pouvoir l'utiliser en cliquant sur ce lien :

#### Lien d'activation.

#### Création d'un compte La Charrette

![](_page_4_Picture_75.jpeg)

Enregistrer

# Inscription – Étape 4 (optionnel)

- Voici ce à quoi ressemble la plateforme une fois inscrit
- Vous pouvez ajouter vos trajets et répondre aux messages qui vous sont envoyés

![](_page_5_Figure_3.jpeg)

# Inscription – Étape 4 (optionnel)

• Si vous avez des questions, n'hésitez pas à nous contacter pour nous faire part de vos besoins **418 724-9068 developpement@saveursbsl.com**

![](_page_7_Picture_0.jpeg)

# Compléter votre profil sur la plateforme

– Boîte à outils – Livraison collaborative

- Accédez au : [www.lacharrette.org](http://www.lacharrette.org/)
- Entrez votre courriel et votre mot de passe

![](_page_8_Picture_3.jpeg)

![](_page_8_Figure_4.jpeg)

#### • Cliquez sur le menu situé en haut à droite

![](_page_9_Figure_2.jpeg)

• Cliquez sur « Votre compte »

![](_page_10_Figure_2.jpeg)

• Completez votre profil en ajoutant vos informations dans l'onglet« Infos personnelles »

Vous avez également accès aux onglets Messagerie, Infos logistiques, Préférences sur le réseau et Mes documents.

![](_page_11_Picture_62.jpeg)

L'onglet 'Infos logistiques' vous permet d'ajouter des implantations, des villes desservies et des tournées

• Completez votre profil en ajoutant vos informations dans l'onglet« Infos logistiques »

C'est à cet endroit que vous pouvez ajouter vos trajets.

Il est important de compléter entièrement ce profil. Ainsi, les autres utilisateurs pourront repérer rapidement vos trajets et vous contacter afin de profiter de vos déplacements.

C'est un moyen unique d'optimiser vos déplacements, en proposant une offre de transport à prix modique.

![](_page_12_Figure_5.jpeg)

Vos informations logistiques seront prises en compte sur notre carte du réseau.

Par défaut vous serez localisés (et donc visibles par les autres acteurs) à l'adresse mentionnée lors de votre inscription. Si vous possédez d'autres implantations que vous souhaitez rendre visible sur notre carte, mentionnez les ici.

Ð

Les implantations enregistrées :

| Ville

#### 348 Boulevard Arthur-Buies Ouest, RIMOUSKI  $\bullet$

Pour ajouter une implantation, cherchez l'adresse ou la ville à l'aide du champs ci-dessous, puis cliquez sur le bouton + (à droite)

• Completez votre profil en ajoutant vos informations dans l'onglet« Préférences sur le réseau »

![](_page_13_Picture_56.jpeg)

Les # qui vous définissent □ ouvert à la coopération □ projet récent □ petits volumes □ gros volumes □ mécénat logistique □ stockage ok □ frais □ surgelés □ bio

Acteurs que vous venez chercher sur le réseau □ Producteur transformateur □ Débouché □ Intermédiaire □ Transporteur pro □ Animateur □ Acteur de l'antigaspi □ Acteur de la consigne □ Autre service logistique □ Tout cocher

Centres d'intérêts □ Transport □ Stockage □ Fournisseurs avec logistique □ Transformation □ Antigaspi □ Consignes

#### Les professionnels que vous ne souhaitez pas rencontrer sur notre réseau (vous ne verrez pas leurs offres et demandes)

![](_page_13_Picture_57.jpeg)

#### Souhaitez-vous recevoir des notifications mail?

![](_page_13_Picture_10.jpeg)

• Completez votre profil en ajoutant vos informations dans l'onglet« Mes Documents »

Vous pourrez y ajouter une photo.

![](_page_14_Picture_3.jpeg)

![](_page_14_Picture_39.jpeg)